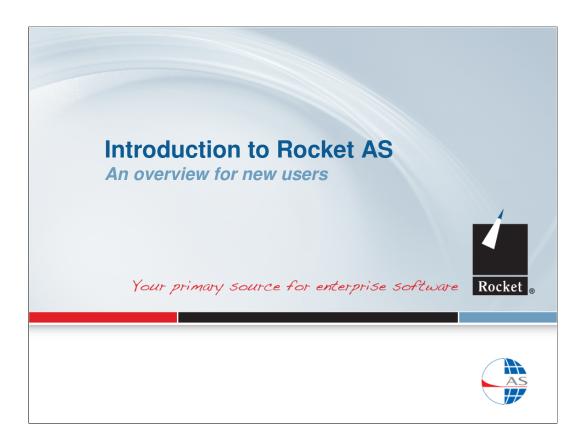

This 'slide-show' provides an overview of Rocket AS for people who have not used the product before.

For more information, visit the Rocket web-site at <a href="http://www.rocketsoftware.com">http://www.rocketsoftware.com</a>. For AS support, use the Rocket Customer Portal <a href="http://www.rocketsoftware.com/support">http://www.rocketsoftware.com/support</a>.

# **Topics**

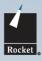

- Some AS concepts
- Data retrieval/analysis View/Select etc.
- Data manipulation Copy/Sequence etc.
- The AS Data Dictionary Tables/Columns
- Other presentation styles Reports/Charts
- Organising your AS work Procedures & Workplaces
- Starting/Ending AS
- Other useful things

2

000 Packet Software Inc. All Diabte Decemen

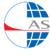

### SLIDE NOTES.....

The topics covered in this slide-show:

- •Some AS concepts an overview of AS, who uses it, what they use it for, how AS is structured, etc.
- •Some methods for performing simple queries.
- Commands and facilities for manipulating data tables
- The AS Data Dictionary the information that AS stores about your data
- More formal presentation styles using formatted text (Report) or business graphics (Chart)
- •How to organise your work using Procedures (like programs) and Workplaces (like desktops)
- How to start and end an AS session
- Other useful commands and facilities

# **Topic 1**

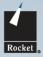

- Some AS concepts
- Data retrieval/analysis View/Select etc.
- Data manipulation Copy/Sequence etc.
- The AS Data Dictionary Tables/Columns
- Other presentation styles Reports/Charts
- Organising your AS work Procedures & Workplaces
- Starting/Ending AS
- Other useful things

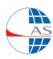

3

2009 Rocket Software Inc. All Rights Reserved

SLIDE NOTES.....

We start with **Some AS concepts** 

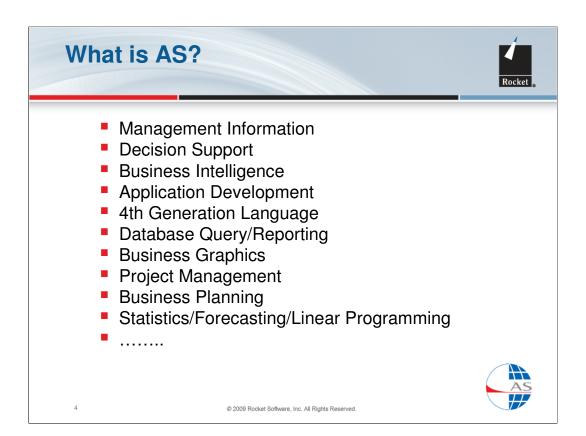

Rocket AS is an unusually broad product. It combines end-user functions with a rich application development language and also provides specialised solutions in Project Management, Business Planning, Statistics and LP. AS is used in countless different ways in all industry sectors but the common theme is to provide **Business Intelligence** solutions for organisations with large databases.

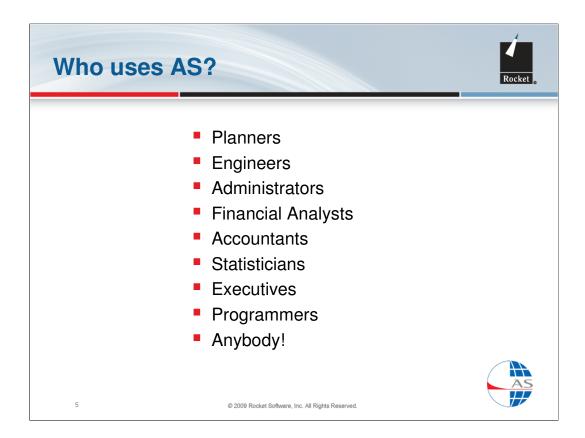

AS is used by many different types of user including end-users, who value its intuitive interface for easy access to data and programmers, who value its abilities as a rapid application development tool for IBM mainframe environments.

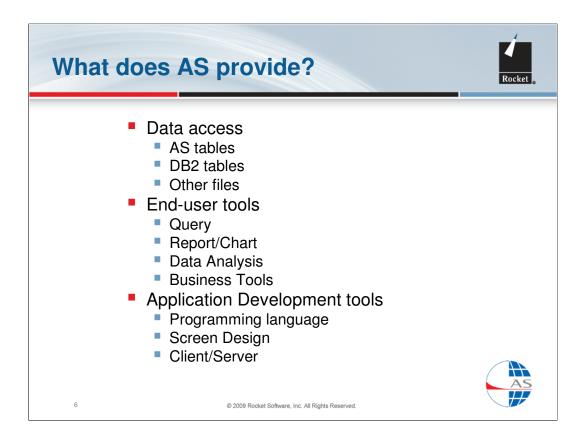

The strength of AS is its ability to access and manipulate large databases, especially DB2, and to provide a wide range of tools for querying and analysing data for presentation as vital business information. The application development language ranges from simple automation of AS commands to full-scale bespoke applications, including operation by PC clients.

# **Components of AS**

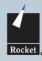

### Server (z/OS and z/VM)

- Base product: Data Access, Query, Reporting, Charts, Data Analysis etc.
- Business Tools
  - Project Management
  - Business Planning
  - Statistics & Forecasting
  - Linear Programming
- Info Center/Enhanced (ASICE)

### Multi-platform Clients

- Rocket.Ascent
  - Graphical user interface
- Client Connections
  - Multi-platform client support including APIs for Java and .NET
  - Command Client, ActiveX support
- Client Applications
  - AS Explorer, FTP Printing

AS

© 2009 Rocket Software, Inc. All Rights Reserved.

### SLIDE NOTES.....

The mainframe components of AS can be used through a state-of-the-art interface (normally through a PC emulator program) or can be accessed from a PC using:

- AS Client Connections a package of connection tools, including objectoriented client development APIs for Java and .NET, ActiveX support and an AS command editor for the PC.
- AS Client Applications a package of additional tools, including an FTP application for using PC printers with AS.

7

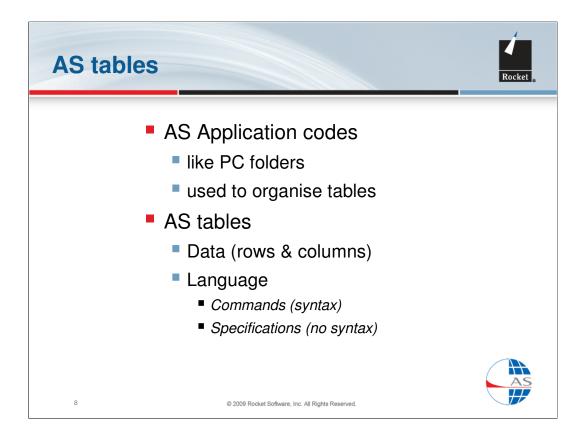

AS Application codes are used to segregate and organise tables. An AS user can have multiple application codes on a userid, rather like a set of folders. Typically, all tables for a particular application will be stored together on one code.

AS uses the term 'table' to embrace two different concepts:

- Data tables (like DB2) have rows and columns and can be combined together
- •Language tables are the objects that *process* the data and are found in two types:
  - A **Command** table (e.g. Procedure) uses one of a number of task-related AS programming languages, each with its own syntax
  - A **Specification** table (e.g. Chart) is created when you save processing options which you have specified using menus and option windows

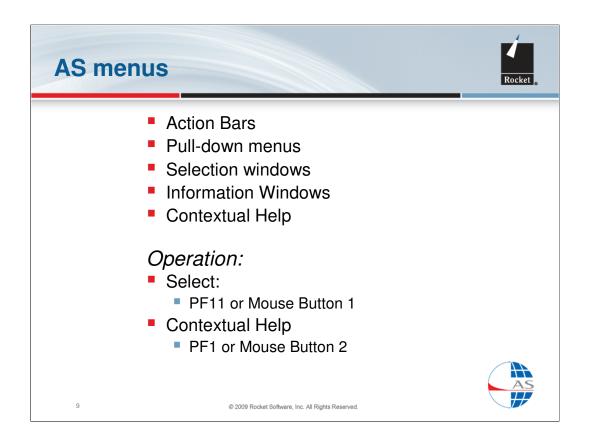

Much can be achieved in AS by using the point-and-select interface, rather than by entering commands.

The standard AS screen has an Action Bar with Pull-Down menus and can be operated by PF key or mouse.

Contextual Help is supplied on every menu and on every option in every window.

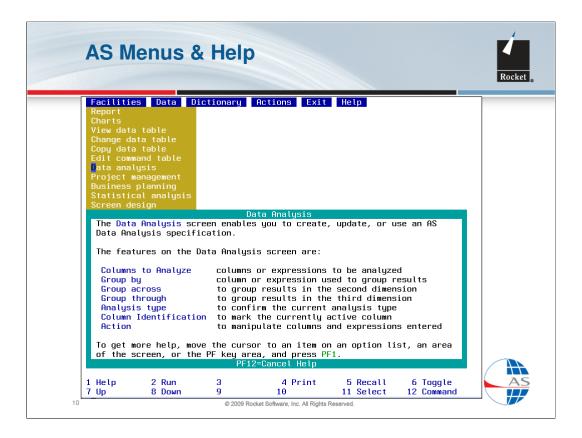

Here you see the main Action Bar with the Facilities pull-down menu displayed. The user has requested help on one of the menu items (Data Analysis) by positioning the mouse pointer and pressing mouse button 2, to reveal the help window shown.

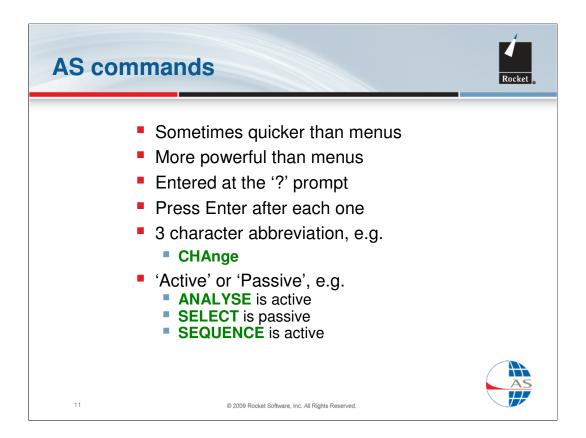

The AS command language is extensive. It is more powerful than the AS menus but not necessarily quicker for certain operations. Don't assume that menus are for novices only! In some cases, particularly where selection lists are provided, using menus can be more productive and less prone to user errors.

AS commands are entered at the '?' in the bottom left corner of most AS screens. All commands can be abbreviated to the first 3 letters.

AS uses a concept of 'Active' and 'Passive' commands. This allows a set of commands (Passive) to be entered before they are executed as a block by an Active command, like RUN.

# Simple query commands Specify the data table: in staff Select some columns: view name,job code,division,birth date Select some rows: select job code=500 | division='Sales' Specify the order of rows: sequence department,-annual salary Analyse the data: frequency division,job code

### SLIDE NOTES.....

Some simple AS commands used for querying data:

- Access the STAFF table
- View four of the columns in a full-screen display
- •Select just the rows where the Job Code is 500 *or* the Division is 'Sales'
- Re-order the rows by descending Annual Salary within Department
- Create a frequency distribution of the values of Job Code and Division

# Topic 2 ✓ Some AS Concepts ■ <u>Data retrieval/analysis - View/Select etc.</u> ■ Data manipulation - Copy/Sequence etc. ■ The AS Data Dictionary - Tables/Columns ■ Other presentation styles - Reports/Charts ■ Organising your AS work - Procedures & Workplaces ■ Starting/Ending AS ■ Other useful things

### SLIDE NOTES.....

Topic completed - now we move on to Data Retrieval and Analysis.

# Must be specified before you can process any data Can be the Output from the previous process Use 'Select In...' option on 'Data' menu, or Use the IN command, e.g.: in sales To access a DB2 table: in (DB2)tablename To access another user's data table: in userid.code/tablename

### SLIDE NOTES.....

The IN table is an important concept in AS. Most AS processes will use an IN table as the primary source of data.

The IN table can be 'inherited' from a previous process – the output data from one process will be available as the input to the next unless a different table is specified.

The IN table is specified using the IN command or the 'Select In...' window on the 'Data' pull-down menu.

To work with a DB2 table (rather than an AS table), just add the 'DB2' prefix to the table name.

If you are authorised, you can use the syntax shown here to access another user's table.

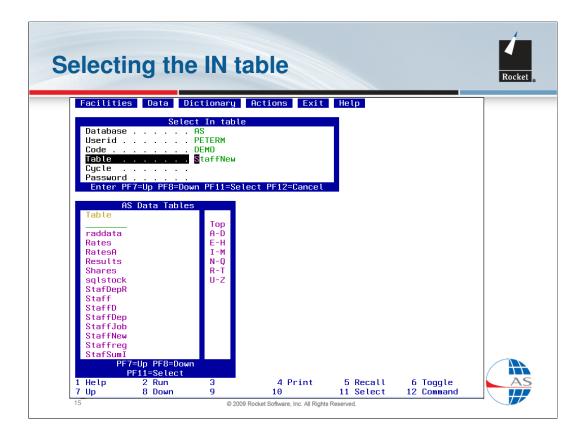

Here is the 'Select In' dialog. You can enter the details (shown in green) in the upper window and/or select from the lists which are presented in the lower window.

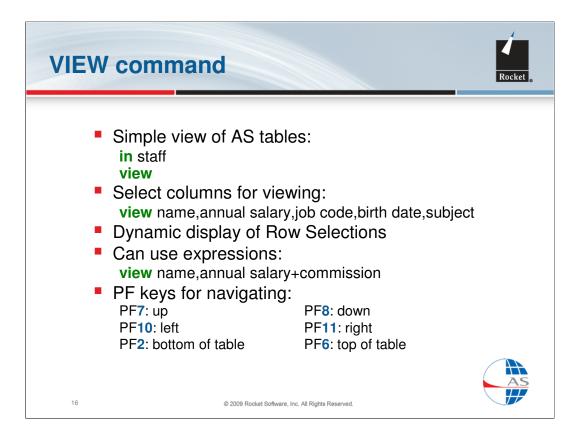

The AS View command is invaluable for browsing data and for ad-hoc investigations.

You can select the columns to be displayed from your current IN table or additional tables (known as Include tables) and you can even specify expressions to dynamically modify the basic data.

You can regard the View screen as a 'window' on your table. You can move the window around the data using PF keys.

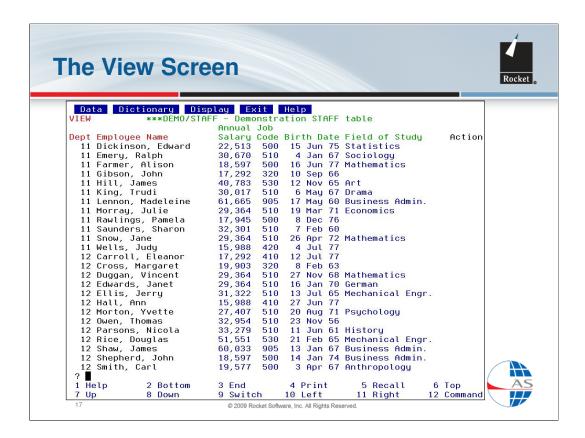

This is how the View screen looks. This is the result of giving the command:

### view name, annual salary, job code, birth date, subject

Notice that Dept (Department) is also displayed. This is because Department and Name are the **key columns** on this table (see later slide) and they will appear on all Views.

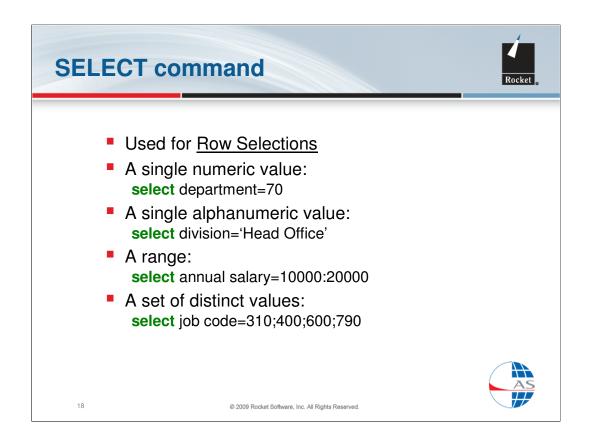

The AS Select command is a key component in creating management information.

Here are some examples of simple logical expressions for row selection but the Select command can handle much greater complexity if you need it to.

The row selection expression can also be built using the 'Select Rows...' dialog, available from the Data pull-down menu.

# **SELECT command (cont'd)**

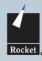

- Logical tests, e.g.: select annual salary>=20000 select department¬=99
- With functions, e.g.: select AGE(birth date)>45 select WORD(name,2)='John' select EXC(dollar commission,'EUR')>1500
- Multiple selections, e.g.: select department=12:30;70 select sex='M' & marital status='S' select employee no>150000 | salary type=1

19

2009 Rocket Software, Inc. All Rights Reserved

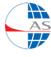

### SLIDE NOTES.....

Some more examples of the scope of row selections:

- •where Annual Salary is greater than **or equal to** 20,000
- •where Department is **not** equal to 99
- •where Birth Date is more than 45 **years** old
- where the **second word** in Name is 'John'
- where Dollar Commission, converted to **Euros**, is greater than 1,500
- where Department is in the range 12 to 30 inclusive, or 70
- •where Sex is M and Marital Status is S
- •where Employee No is greater than 150000 or Salary Type is 1

If Select commands are entered one after the other, their effects are compounded together (as a logical AND).

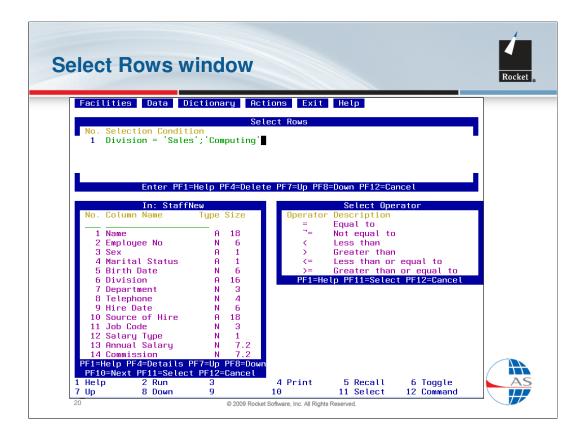

Here is the 'Select Rows' dialog where column names and operators can be picked from lists to reduce the chances of user error.

# **ANALYSE** command

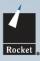

- Used for <u>counting</u> unique values in columns
- One dimension (rows): analyse division
- Two dimensions (rows,columns): analyse division,marital status
- Three dimensions (rows,columns,pages):
   analyse division,marital status,sex

21

2000 Packet Software Inc. All Dights December

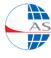

### SLIDE NOTES.....

The AS Analyse command is very simple to use but is extremely useful for quickly counting the unique values in the specified columns. The output from Analyse is shown in the next slide.

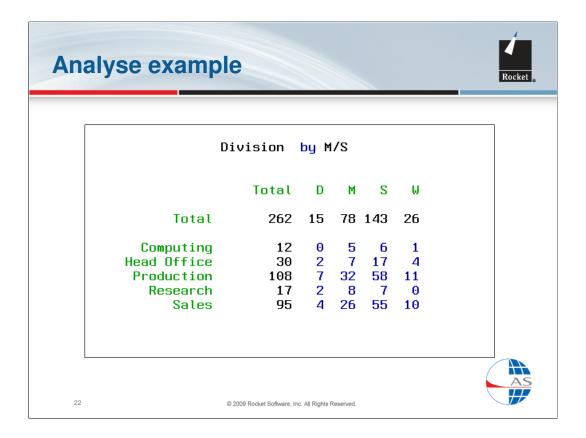

This is the result of using the command:

### Analyse Division, Marital Status

showing the distribution of rows (employees, in this case) by Division, Marital Status and by each combination of those values.

# Topic 3 Some AS concepts Data retrieval/analysis - View/Select etc. Data manipulation - Copy/Sequence etc. The AS Data Dictionary - Tables/Columns Other presentation styles - Reports/Charts Organising your AS work - Procedures & Workplaces Starting/Ending AS Other useful things

### SLIDE NOTES.....

Topic completed - now it's Data Manipulation.

## The OUT table

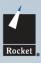

- Specifies the table to be used for output
- Use 'Select Out...' option on 'Data' menu, or
- Use the OUT command, e.g.: out newstaff
- Must be specified <u>before</u> the command that creates the table, e.g.:

in staff

out newstaff

copy department,name,birth date

 The OUT table from one process becomes the IN to the next (unless you specify another)

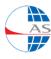

24

2009 Rocket Software, Inc. All Rights Reserved

### SLIDE NOTES.....

If necessary, you can specify the name of the data table to be used as the output from an AS process. If you don't give a name, AS will use a temporary table using its own naming convention.

You can use the **OUT** command or the 'Select Out' dialog. In AS procedures, it is common to see IN and OUT commands at the beginning of the step, followed by the command(s) that will perform the processing of the data.

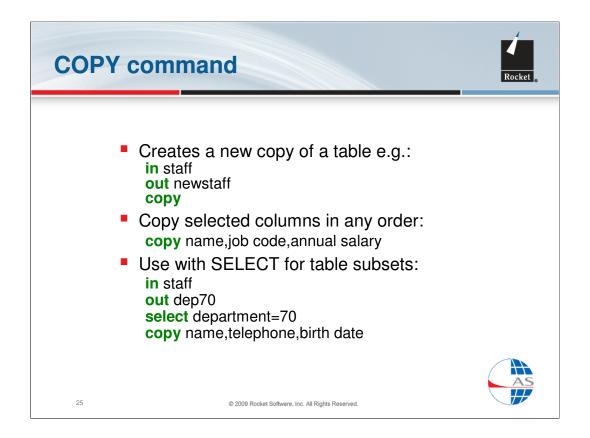

The AS COPY command copies data from the IN table to the OUT table. You can copy specific columns on the IN table so that COPY can be used to re-structure an AS table, or even combine columns from several tables. You can also select the rows to be copied using the SELECT command, making it very easy to create a subset of columns **and** rows.

In the example, the output table DEP70 will contain just three columns and only the rows that have a department value of 70.

## **SEQUENCE** command

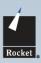

- Changes the <u>order of the rows</u> in a table and creates <u>key</u> <u>columns</u>
- Copies <u>all</u> columns to a new table
- Specify columns in major to minor sequence (10 maximum), e.g.:

in staff

out newstaff

sequence department,job code,name

Use '-' for descending sequence: sequence -annual salary

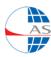

26

2009 Rocket Software Inc. All Rights Reserved

### SLIDE NOTES.....

The AS SEQUENCE command is used to change the order of the rows, for example for a report, and to create or change the key columns. In AS, key columns and sequence columns are synonymous. Key columns are not mandatory on AS data tables but are widely used for indexing and to control the order of rows displayed.

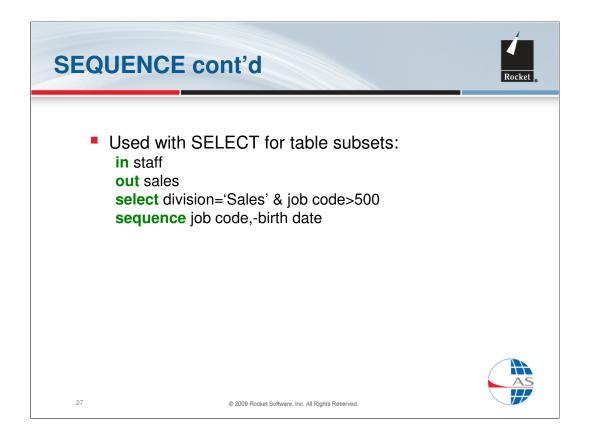

SEQUENCE creates an output table and therefore can be used instead of COPY if it is necessary to re-order the rows at the same time as copying all the columns. In this example, the OUT table SALES will contain **all** the columns from the IN table but only the rows where Division is 'Sales' and Job Code is greater than 500. The rows will be sequenced by **descending Birth Date** within **Job Code**. The SALES table will have two key columns - Job Code and Birth Date.

# Topic 4 Some AS concepts Data retrieval/analysis - View/Select etc. Data manipulation - Copy/Sequence etc. The AS Data Dictionary - Tables/Columns Other presentation styles - Reports/Charts Organising your AS work - Procedures & Workplaces Starting/Ending AS Other useful things

### SLIDE NOTES.....

Topic completed – now it's the AS Data Dictionary.

# **The Data Dictionary**

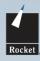

Contains information about your data:

### Table Summary

A list of tables in the application code showing

- Name
- Type
- Title

### Table Details

More details on each table, including:

- Creation & Modification dates/times
- Table Comment
- No. of rows/lines

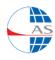

29

© 2009 Rocket Software, Inc. All Rights Reserved.

### SLIDE NOTES.....

The AS Data Dictionary contains information about your AS tables – or *metadata*, as it's sometimes known.

There are 4 parts to the Data Dictionary:

- Table Summary
- Table Details

and, on the next slide:

- •Column Summary
- •Column Details

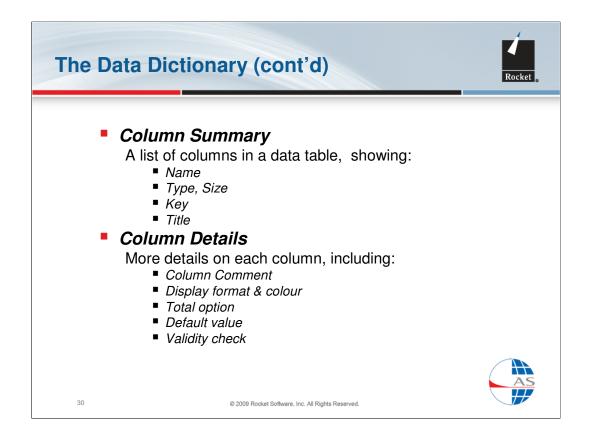

The Column Summary and Column Details only apply to AS Data tables whereas the Table Summary and Table Details are available for all tables, including Language tables.

## **Accessing the Data Dictionary**

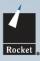

Two methods/styles of use:

- Select 'Housekeeping' from the 'Dictionary' menu, then follow:
  - Attributes (for Table Details)
  - Column Summary
  - Column Details
- Use the **Tables** command for the Table Summary, then use PF10 and PF11 for:
  - Table Details
  - Column Summary (or straight here with the Columns command)
  - Column Details

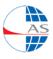

31

2009 Rocket Software, Inc. All Rights Reserved.

### SLIDE NOTES.....

The Table and Column information can be accessed in a number of different ways. The Housekeeping screen is shown on the next slide. A third method of listing and working with your tables is provided by the AS utility **LCAT**.

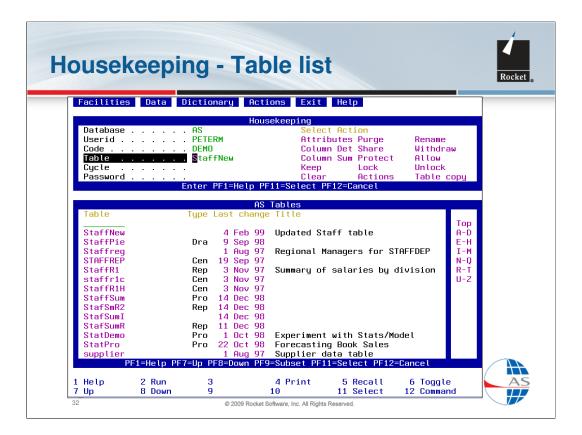

This is the **Housekeeping** screen. A table (StaffNew) has been selected from the lower window and the user can now select an Action in the upper window by clicking on one of the pink options, e.g. **Attributes** to display the Table Attributes screen, as shown on the next slide.

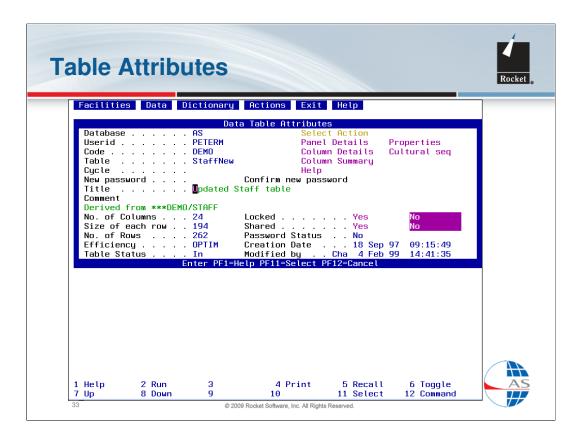

The **Table Attributes** screen shows some information about the table StaffNew, for example the number of columns, modification date etc. Further options are available by selecting the items in pink, for example, to lock the table or to edit the Help text for this table. If the user selects the **Column Summary** option, the next screen is displayed.....

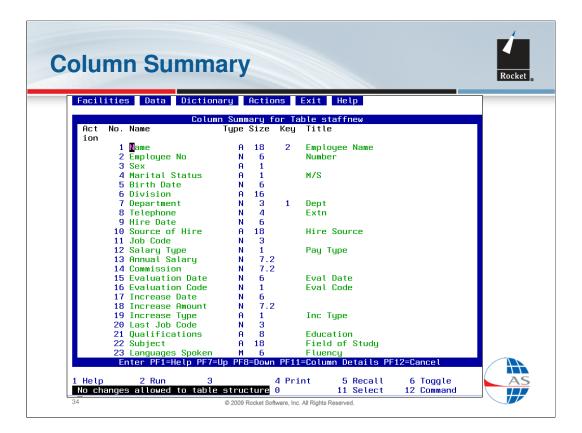

The **Column Summary** lists the column structure of the selected data table. On this screen, you can change anything that appears in green, i.e. the Column Names and Titles. The Column Types and Sizes cannot be changed on this screen if the table already contains data (there is a different method for this). If you select one of the columns, say **Birth Date**, AS will display the **Column Details** screen for this column, as shown on the next slide.

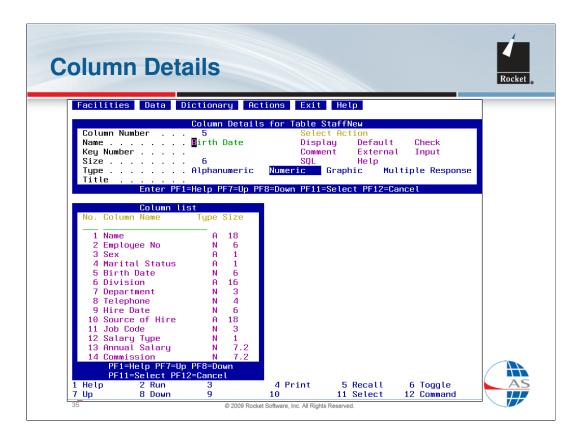

The selected column is shown in the upper window, along with further actions which enable you to specify a display format, default value, validation test etc. You can use the lower window to select a different column if necessary.

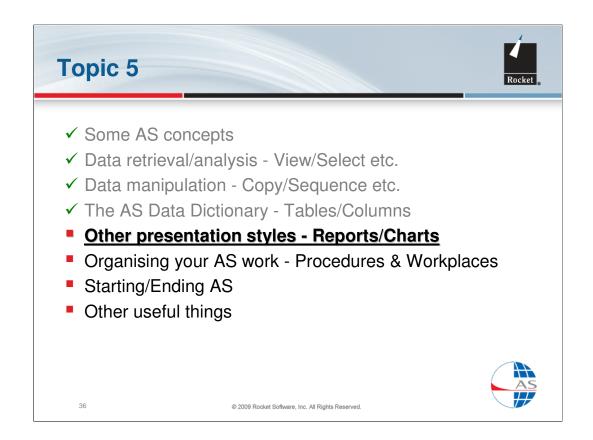

Topic completed – now it's Report and Chart, two methods of presentation.

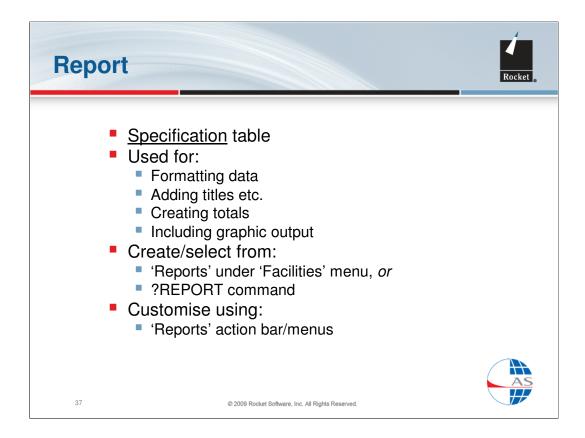

**Report** is a Language table, of the **Specification** type. In other words, you build a report layout interactively, using the menus and option windows, rather by writing AS language (although there is also a Report Language which can be used for more complex requirements).

Report is used to display data where a simple View is not sufficient. You have much greater control over the layout with multi-level sub-headings, sub-totals, conditional highlighting, additional text, graphics etc. and you can save the specifications to use again.

You can create and edit a Report by selecting **Report** from the Facilities pull-down menu or you can create an 'instant' report on your current IN table using the **?REPORT** command, as shown on the next slide.

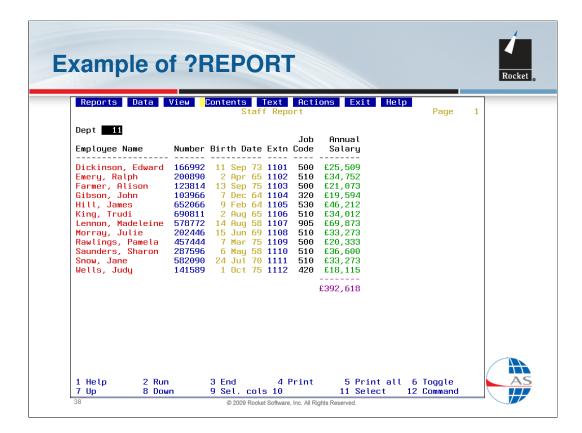

This attractive report has been created by using just two AS commands:

# In Staff ?Report

The Department sub-heading and sub-total, the date and salary formatting, the title and the colours have all been derived from the information found in the Data Dictionary for this table. Even if this layout is not quite what you want, it makes an excellent starting point for further editing using the options found on the Reports action bar.

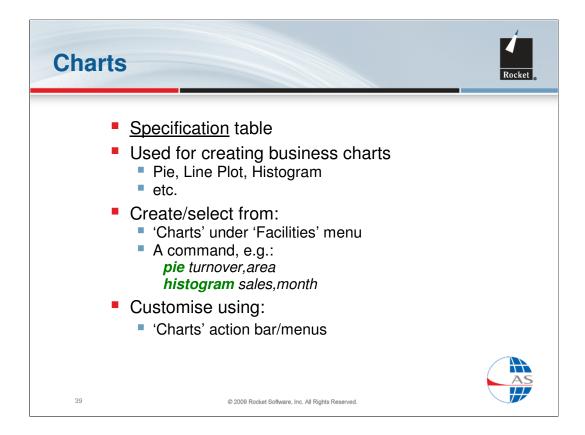

Like Report, **Chart** is also a type of language Specification. You can use Charts to display a variety of business graphics chart types from your data – Plot, Scatter, Surface, Histogram, Tower, Pie, Ribbon, Radar, Venn and Map.

You can create and edit Chart specifications from the Facilities pull-down menu but there are also several AS commands (such as PIE, HISTOGRAM, TOWER, PLOT etc.) for 'instant' charts. Once you have created a chart in this way, you can customise it using the options on the Charts action bar.

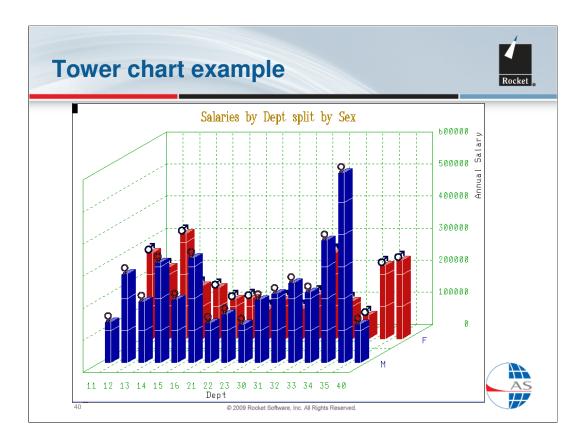

Here is a Tower chart showing total salary by department, split by males and females. Additional 'pictographic' symbols have been inserted on the top edge of each tower.

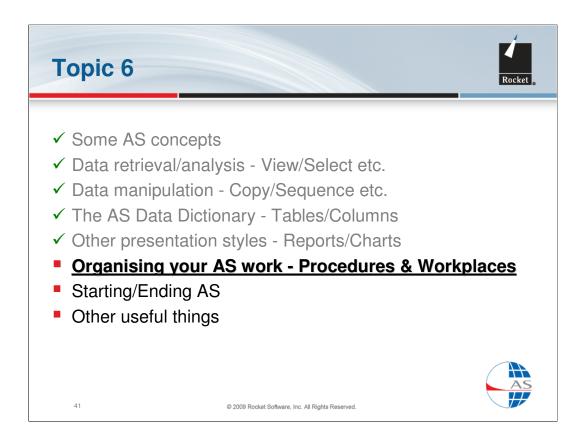

Topic completed – now we shall look at how to organise your work.

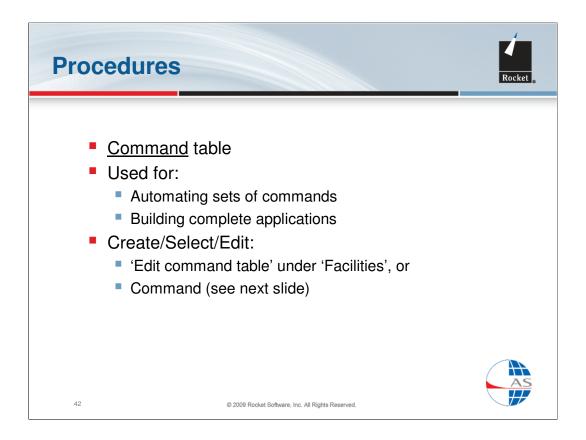

All AS commands can be entered one at a time at the AS command prompt (?). However, even as a novice, you will soon find the need to save sets of commands so that you can use them repeatedly without re-keying them each time.

An AS **Procedure** is a Command table which allows you to do just that. You enter your commands in the AS Editor and then save them with a name, e.g. MyProc. To run the same commands again, you would just enter the AS command:

Run MyProc

# **Procedures (cont'd)**

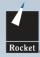

## Commands for creating/modifying procedures:

- Create a new procedure 'myproc1': procedure input,output procedure \*, myproc1
- Modify 'myproc1', creating 'myproc2'
   language input,output
   language myproc1,myproc2
- Modify 'myproc2' language name language myproc2

43

© 2009 Rocket Software, Inc. All Rights Reserved.

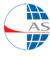

### SLIDE NOTES.....

Here are the commands for creating and modifying procedures (and, in a similar way, for any other AS language tables).

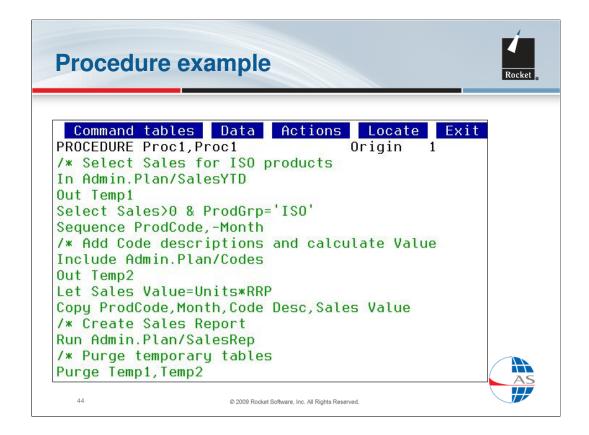

Here is an example of a simple procedure, displayed in the AS editor (complete with its own action bar for editing functions).

This procedure includes examples of IN, OUT, SELECT and COPY commands. It also illustrates:

- •Comments, using the /\* prefix
- The **Include** command for accessing data in related tables
- The **Let** command for assigning new values
- The **Run** command for executing a Language table (in this case, a Report Specification table)
- The **Purge** command for deleting temporary tables.

In large AS applications, procedures may each have hundreds or even thousands of lines.

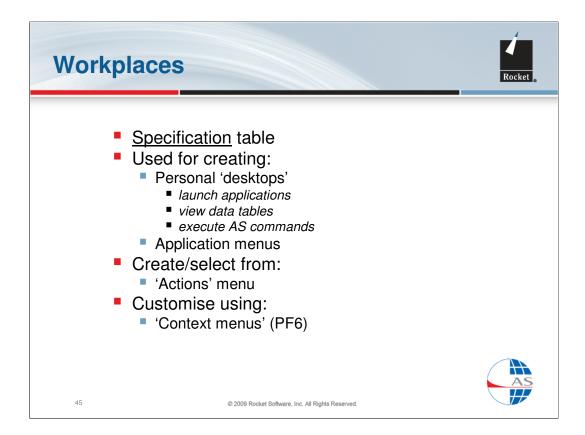

AS also provides a 'desktop' facility called a **Workplace**.

Workplaces are very easy to set up and use and are very convenient ways of presenting AS objects such as tables, commands, applications etc. You can use Workplaces for organising your personal work or as menus for corporate applications.

Workplaces can be operated by mouse and can provide you with an environment with a similar look and feel to a PC.

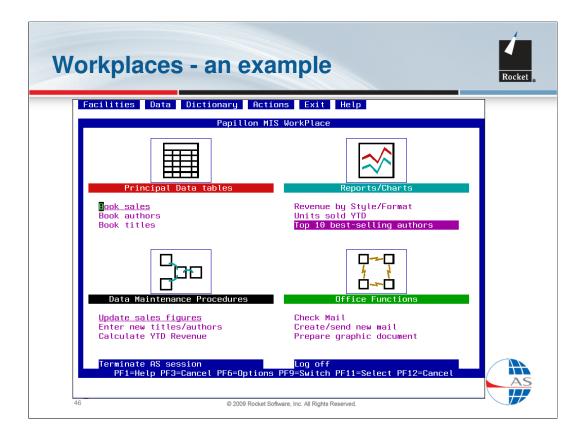

This example shows how a Workplace could provide a menu for a management information system. Graphical icons are used to divide the Workplace into areas – viewing data tables, running data procedures, creating reports and charts, using Office functions.

Creating a Workplace can usually be done in minutes and requires no programming at all. It is a similar concept to creating 'shortcuts' on a PC desktop.

# Topic 7 Some AS concepts Data retrieval/analysis - View/Select etc. Data manipulation - Copy/Sequence etc. The AS Data Dictionary - Tables/Columns Other presentation styles - Reports/Charts Organising your AS work - Procedures & Workplaces Starting/Ending AS Other useful things

### SLIDE NOTES.....

47

Topic completed – now a few words about starting and ending an AS session.

# **Start-up options**

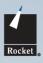

- A command or a command table can be executed automatically as you start AS
- Select 'Application' from 'Dictionary' menu
- Under 'Initial Action', you can either:
  - Click on 'Command', then enter a command in the window, e.g.:

### screen mouse(graphics)\_synonym recover(mysyn)

or: Click on 'Table' then select a command table from the list

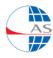

48

2009 Rocket Software Inc. All Rights Reserved

### SLIDE NOTES.....

You may find that you always enter the same command(s) every time you start AS. If so, you can automate that process by specifying an 'Initial Action' as shown. You can enter a command (or several commands, by linking them with a 'newline' character – shown here as '\_') or name a procedure to be executed on start-up.

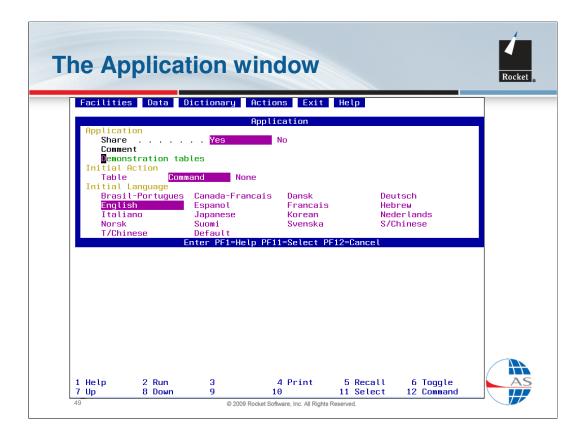

Here is the Application window, accessed from the Dictionary pull-down menu. In this example, under 'Initial Action', the option 'Command' has been selected and the command itself is entered in a subsequent window.

You will also notice that the Application window allows you select the language you wish to work in.

# **Terminating your AS session**

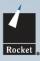

- To terminate AS and return to your host system: end as
- To terminate the current AS application (code) and return to the list of applications:

end app

 To switch to another application code (e.g. 'test') without terminating AS:
 end app(test)

50

2009 Rocket Software Inc. All Rights Reserved

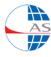

### SLIDE NOTES.....

Here are the AS commands for three different ways of terminating your AS session. The first two options are also available using the **Exit** pull-down menu.

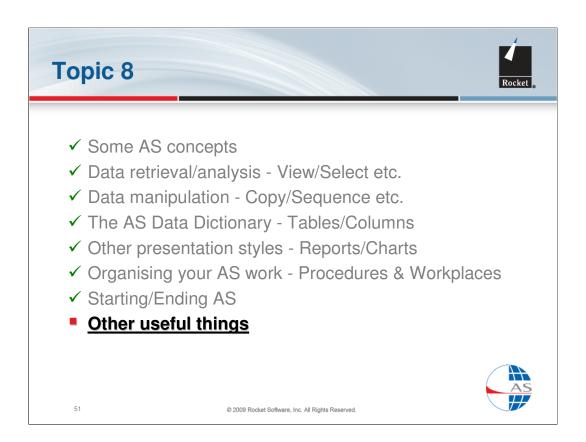

Topic completed – now a few miscellaneous useful items.

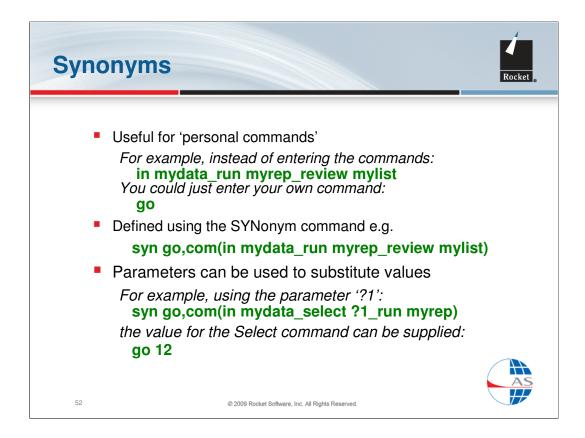

Synonyms can be very useful and can make you much more productive in using AS. You can effectively build your own AS commands to abbreviate operations that you perform frequently.

In this example, a synonym called **GO** (not an existing AS command) is defined using the Synonym command. Thereafter, GO can be used just like an AS command and can even be defined with one or more parameters to make it more flexible. Just use ?1, ?2 etc. in the Synonym definition then supply the values in the right order when you use your synonym.

In the last example, by following the synonym with number 12, the Select command becomes 'Select 12' when the value is substituted.

# Synonyms (cont'd) Can be shorter than 3 characters, e.g.: synonym A,com(end app(?1)) Can contain more than 1 command, e.g.: synonym V,com(in ?1\_view) Can be saved in an Environment spec e.g.: synonym save(MySyns) and recovered using: synonym recover(MySyns)

### SLIDE NOTES.....

53

The best synonyms are the shortest ones – a single letter is ideal because it can never conflict with an existing AS command.

Synonyms can be saved in an AS table and recovered at the start of every AS session so they are always available for use.

In later releases of AS, some system synonyms are provided as standard but you can still define your own. To view the synonyms already defined in your AS session, enter the AS command:

### Synonym

# Other useful commands

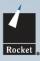

- Cancel Select to remove row selections
- Rename to rename a table without copying it
- SCopy to copy a table and change its structure
- Purge to delete unwanted tables
- Help for Online Reference
- Demonstrate for AS information, worked examples, tutorials etc.

54

2000 Docket Software Inc. All Dights December

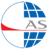

### SLIDE NOTES.....

There are numerous AS commands and here are just a few more.

Don't forget to use the AS **HELP** command to access the AS Reference Manual online. You can search for AS commands, functions and system values and see the full explanation, syntax and examples for each one.

**DEMONSTRATE** (also available from the Facilities pull-down menu) offers a wealth of information, examples, demonstrations and opportunities to learn more about AS.

# **Topics - all done?**

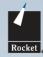

- ✓ Some AS concepts
- ✓ Data retrieval/analysis View/Select etc.
- ✓ Data manipulation Copy/Sequence etc.
- ✓ The AS Data Dictionary Tables/Columns
- ✓ Other presentation styles Reports/Charts
- ✓ Organising your AS work Procedures & Workplaces
- ✓ Starting/Ending AS
- ✓ Other useful things

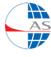

55

2009 Rocket Software, Inc. All Rights Reserved

### SLIDE NOTES.....

All topics completed - and now a few words about Rocket.....

## **Rocket Software**

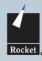

- We develop, market and support Rocket AS and ASICE
- We provide services to Rocket AS customers:
  - Training
  - Consultancy
  - Application Development
- Rocket web-site:

### http://www.rocketsoftware.com

- News & Information about products and events
- Downloads & Documentation
- Support & Hints
- For AS support, use the Rocket Customer Portal:

http://www.rocketsoftware.com/support

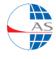

56

© 2009 Rocket Software, Inc. All Rights Reserved

### SLIDE NOTES.....

Rocket is the sole supplier of supported versions of Application System (AS).

In additional to providing high quality, responsive AS support to our customers, we also provide services on AS-related topics, including the development of bespoke applications in AS.

Our web-site at **http://www.rocketsoftware.com** provides extensive news and information of interest to AS users.

For AS support, use the **Rocket Customer Portal** - http://www.rocketsoftware.com/support.